## **TUTORIAL IMPORTAÇÃO DE DISCIPLINA NO MOODLE**

**Restaurar** – Para criar um novo curso (se permitido pela administração do ambiente) ou para restaurar o curso corrente ou um outro curso já existente, excluindo os dados existente no curso alvo ou adicionando a este curso os dados do curso correspondente ao arquivo de backup.

**Importar** – Recurso que permite importar atividades e recursos de outros cursos disponíveis no mesmo site.

Para executar o processo de importação de disciplina é preciso ter gerado o arquivo de backup previamente conforme [Tutorial backup de disciplina no Moodle](https://pep.ifsp.edu.br/images/PDF/CTI/2020/TUTORIAL_BACKUP_DE_DISCIPLINA_NO_MOODLE.pdf).

1 - Acesse a disciplina que deseja **importar** o backup, localize o menu *"Administração / Administração do curso / Importar" e clique em "Importar"*:

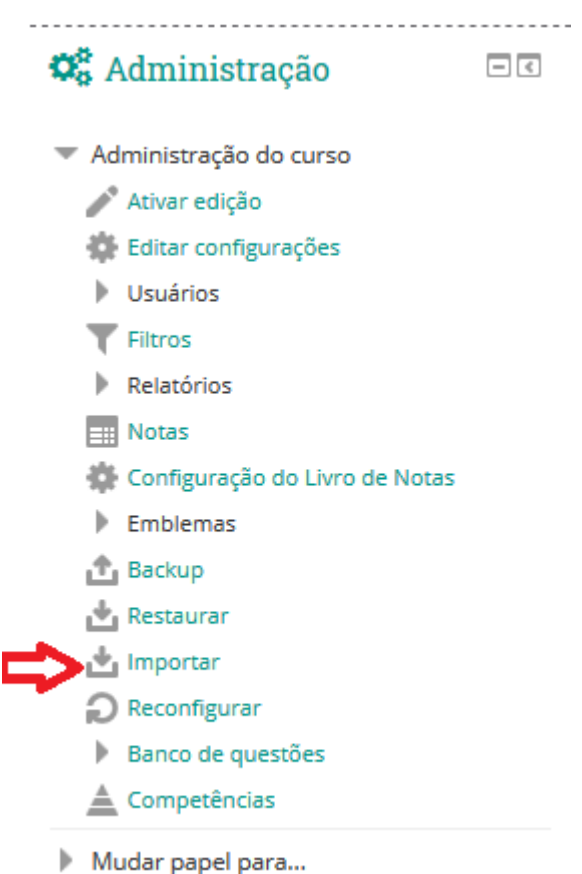

2 – Selecione a disciplina que deseja importar o backup e clique no botão "Continuar":

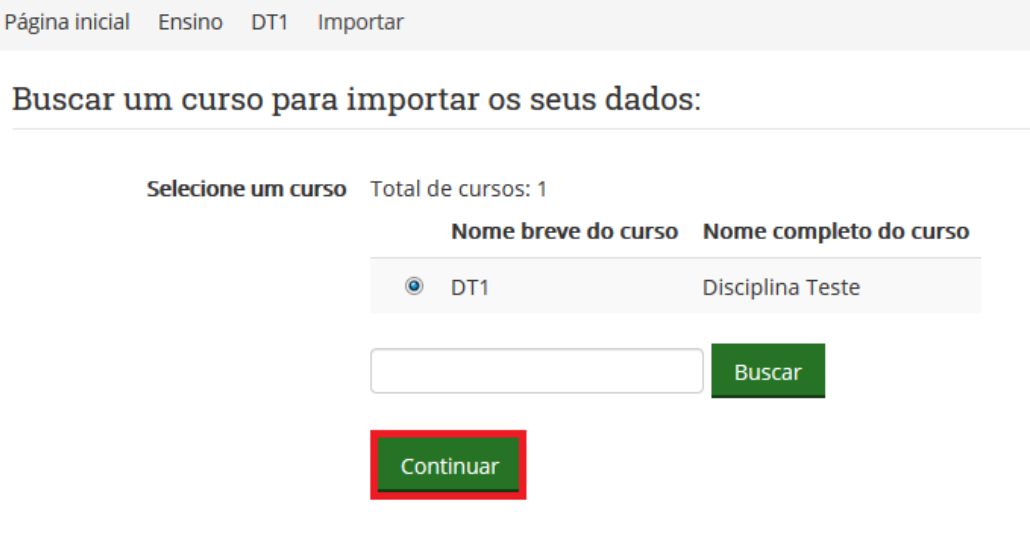

## 3 – Selecione as configurações que deseja importar e clique no botão "Próximo":

1. Selecionar o curso > 2. Configurações iniciais > 3. Configurações do esquema > 4. Confirmação e revisão > 5. Executar a importação ▶ 6. Concluir

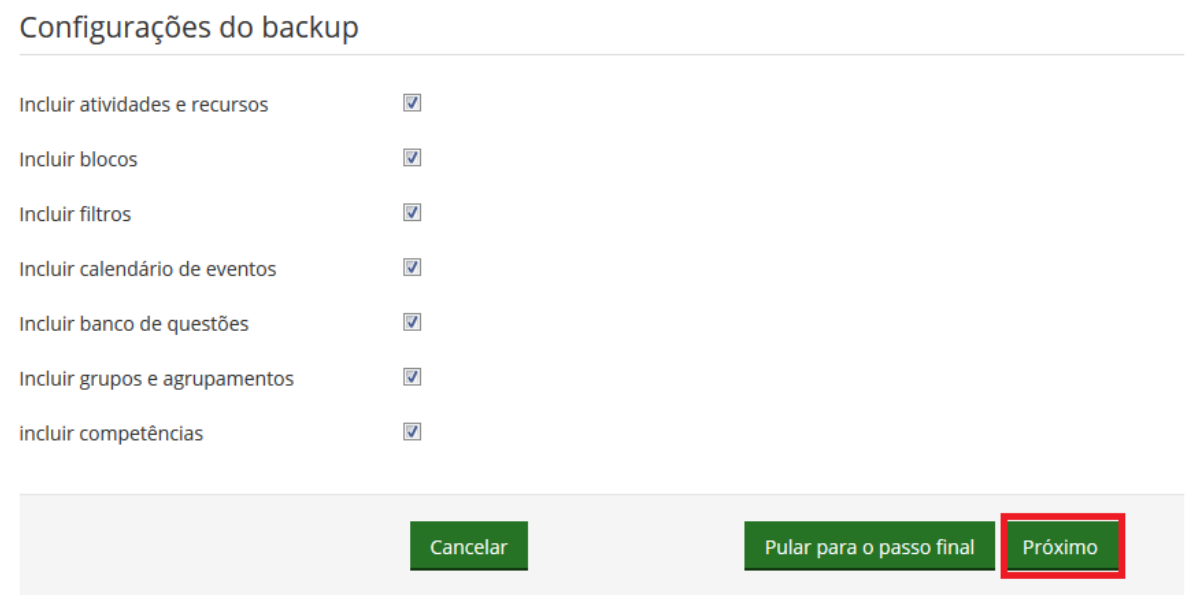

## 4 – Selecione os conteúdos que deseja importar e clique no botão "Próximo":

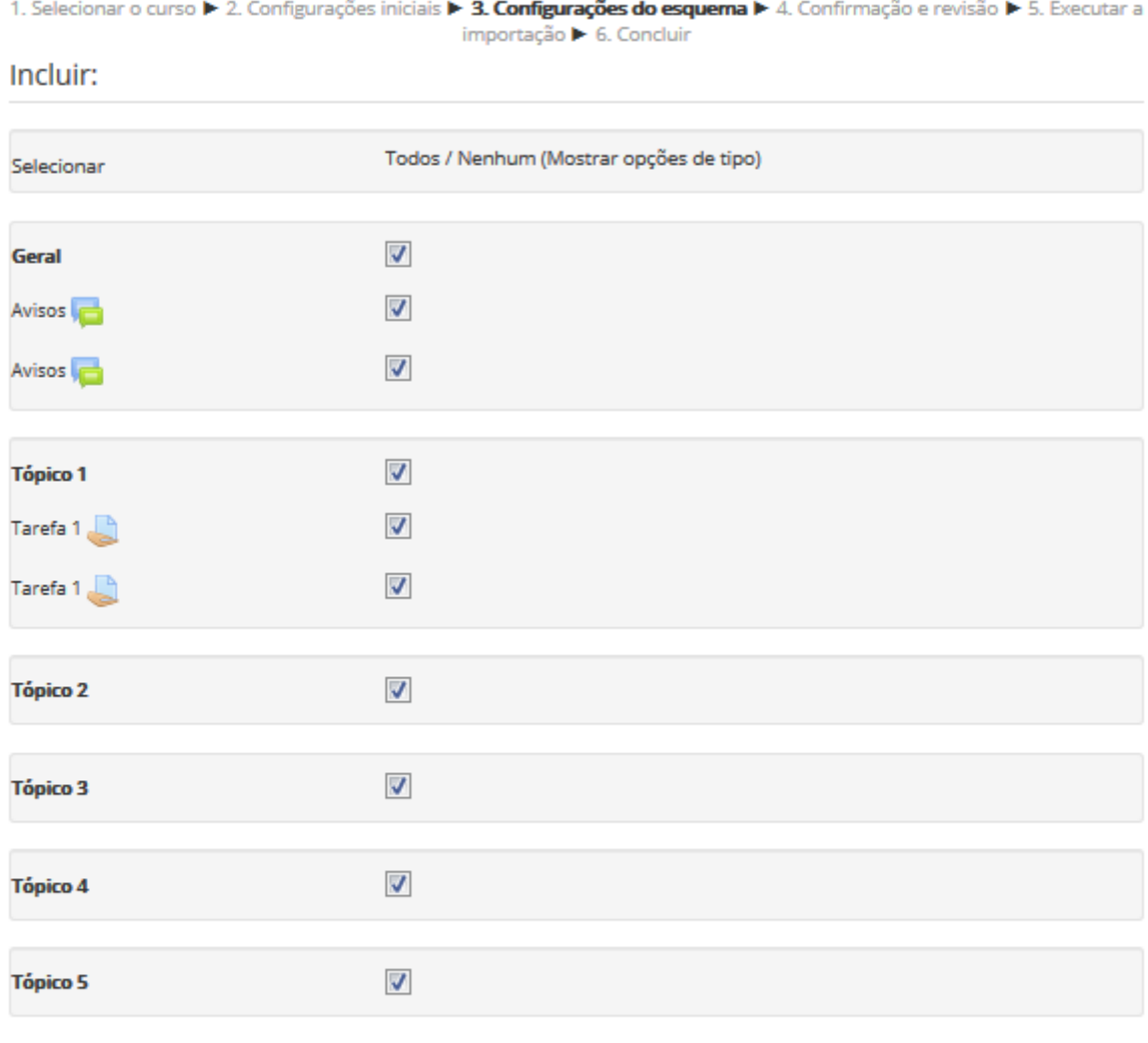

Voltar Cancelar 5 – Será mostrado o resumo do conteúdo selecionado para importação, clique no botão "*Executar a importação*":

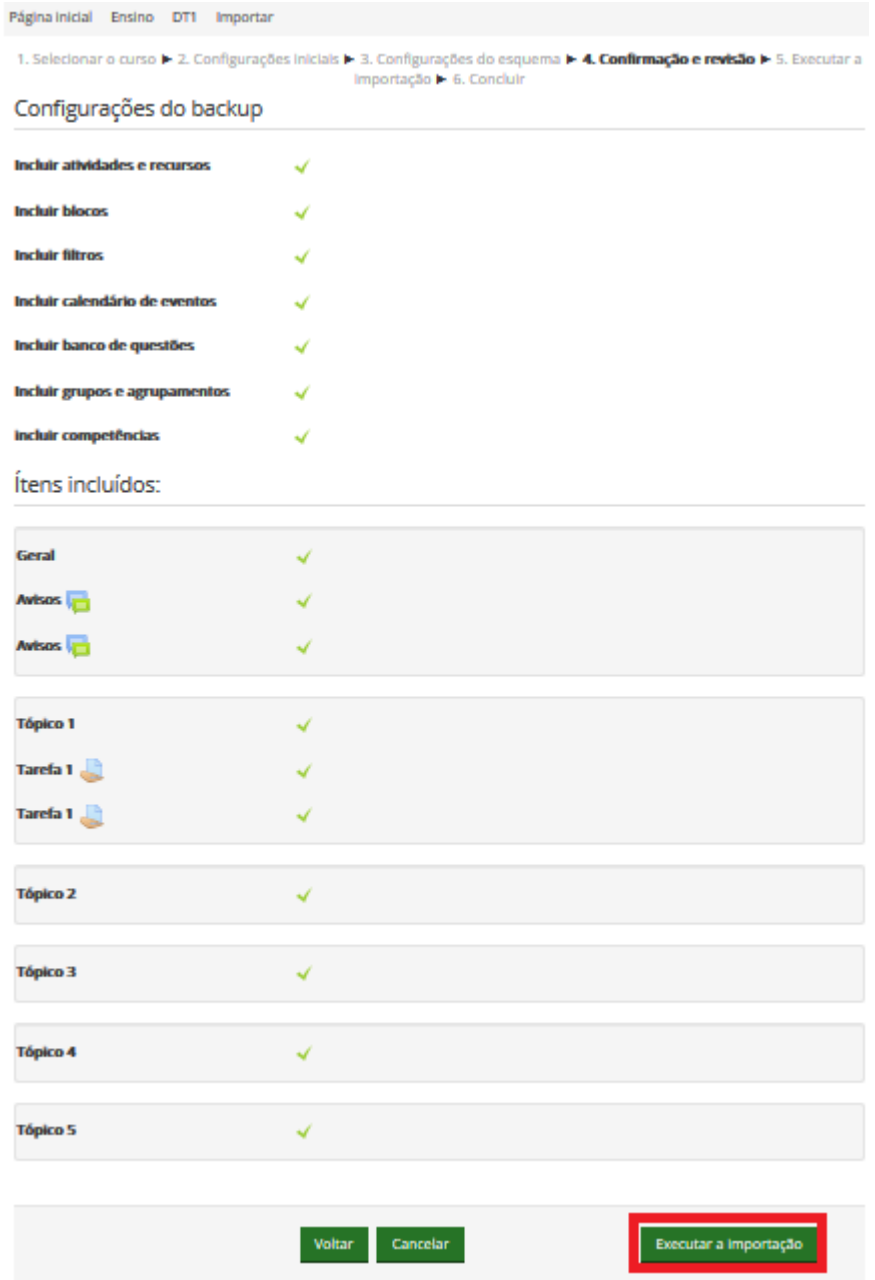

6 – Após executar a importação será mostrado a mensagem "*Importação concluída. Clique em Continuar para retornar ao curso.*", clique no botão "Continuar":

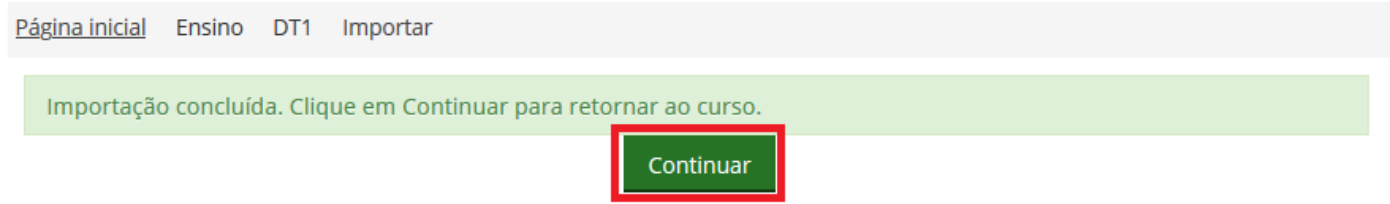

Pronto a disciplina foi importada.